# **CA Product Vision**<sup>™</sup>

# Getting Started Guide Winter 2011

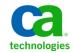

This documentation, which includes embedded help systems and electronically distributed materials, (hereinafter referred to as the "Documentation") is for your informational purposes only and is subject to change or withdrawal by CA at any time.

This Documentation may not be copied, transferred, reproduced, disclosed, modified or duplicated, in whole or in part, without the prior written consent of CA. This Documentation is confidential and proprietary information of CA and may not be disclosed by you or used for any purpose other than as may be permitted in (i) a separate agreement between you and CA governing your use of the CA software to which the Documentation relates; or (ii) a separate confidentiality agreement between you and CA.

Notwithstanding the foregoing, if you are a licensed user of the software product(s) addressed in the Documentation, you may print or otherwise make available a reasonable number of copies of the Documentation for internal use by you and your employees in connection with that software, provided that all CA copyright notices and legends are affixed to each reproduced copy.

The right to print or otherwise make available copies of the Documentation is limited to the period during which the applicable license for such software remains in full force and effect. Should the license terminate for any reason, it is your responsibility to certify in writing to CA that all copies and partial copies of the Documentation have been returned to CA or destroyed.

TO THE EXTENT PERMITTED BY APPLICABLE LAW, CA PROVIDES THIS DOCUMENTATION "AS IS" WITHOUT WARRANTY OF ANY KIND, INCLUDING WITHOUT LIMITATION, ANY IMPLIED WARRANTIES OF MERCHANTABILITY, FITNESS FOR A PARTICULAR PURPOSE, OR NONINFRINGEMENT. IN NO EVENT WILL CA BE LIABLE TO YOU OR ANY THIRD PARTY FOR ANY LOSS OR DAMAGE, DIRECT OR INDIRECT, FROM THE USE OF THIS DOCUMENTATION, INCLUDING WITHOUT LIMITATION, LOST PROFITS, LOST INVESTMENT, BUSINESS INTERRUPTION, GOODWILL, OR LOST DATA, EVEN IF CA IS EXPRESSLY ADVISED IN ADVANCE OF THE POSSIBILITY OF SUCH LOSS OR DAMAGE.

The use of any software product referenced in the Documentation is governed by the applicable license agreement and such license agreement is not modified in any way by the terms of this notice.

#### The manufacturer of this Documentation is CA.

Provided with "Restricted Rights." Use, duplication or disclosure by the United States Government is subject to the restrictions set forth in FAR Sections 12.212, 52.227-14, and 52.227-19(c)(1) - (2) and DFARS Section 252.227-7014(b)(3), as applicable, or their successors.

Copyright © 2010 CA. All rights reserved. All trademarks, trade names, service marks, and logos referenced herein belong to their respective companies.

# Contents

## **Chapter 1: Introduction**

| About CA Product Vision     | 5  |
|-----------------------------|----|
| Key Product Vision Terms    | 5  |
| Logging In                  | 6  |
| Quick Tour                  |    |
| Product Vision Menu         | 8  |
| Administration Menu         | 8  |
| Page Filters                |    |
| Navigation Links            | 10 |
| Required Fields             | 11 |
| Auto Suggest for Lookups    | 11 |
| Sort List Page Information  | 11 |
| List Display and Pagination | 12 |
| List Page Actions           | 12 |
| Editing List Page Fields    | 14 |
| Editing Rules               | 15 |

## Chapter 2: Best Practice for Getting Started

## Chapter 3: Sources and Personas

| About Sources        | 19 |
|----------------------|----|
| Create a Source      | 19 |
| Edit Source Details  | 20 |
| View a Source        | 22 |
| About Personas       | 22 |
| Create a Persona     | 22 |
| Edit Persona Details | 23 |
| View Persona Details | 24 |

## Chapter 4: Product Setup

| About Products       | 25 |
|----------------------|----|
| Create a Product     | 25 |
| Edit Product Details | 26 |
| View Product Details | 28 |
| About Releases       | 28 |

5

17

19

25

| Create a Release     | 28 |
|----------------------|----|
| Edit Release Details | 29 |
| View Release Details | 30 |
| About Features       | 30 |
| Create a Feature     | 30 |
| Edit Feature Details | 31 |
| View Feature Details | 32 |

## Chapter 5: Requirements

| bout Requirements                  | 33 |
|------------------------------------|----|
| Create a Requirement               | 33 |
| dit Requirement Details            | 35 |
| /iew Requirement Details           | 37 |
| /iew and Manage Requirements Lists | 37 |
| View the Traceability Matrix       | 38 |
| View the Requirements Hierarchy    | 38 |

33

41

## Appendix A: Third-Party Acknowledgements

| Ext JS - JavaScript Library | 41 |
|-----------------------------|----|
| JSON 1.0                    | 42 |
| jquery 1.3.2                | 43 |

# **Chapter 1: Introduction**

This section contains the following topics:

About CA Product Vision (see page 5) Key Product Vision Terms (see page 5) Logging In (see page 6) Quick Tour (see page 7) Editing Rules (see page 15)

## **About CA Product Vision**

Product Vision lets you manage requirements for projects, services, products, releases, and features. Using Product Vision you can trace a requirement from its original requestor to its inclusion in a particular feature or release for a product. You can include detailed information about the requirement and its benefits, the source of the requirement, competing products, and ranking information that can help you make decisions on whether to include a requirement in a product release.

You can also use Product Vision to associate requirements with CA Agile Vision user stories used in the scrum methodology. This lets you track the history of a user story for any given sprint. You can see the requirement that is associated with the user story and the source that requested the requirement.

## **Key Product Vision Terms**

#### Category

A *category* is way to classify a requirement. You define requirement categories for your organization specific to your business needs. Examples of categories include: Market Requirements, Technical Requirements, Functional Requirements and Non-functional Requirements.

#### Competitor

When you create a product, you can indicate that the product is a *competitor* product. You can store the same detailed information for a competitor product as for a product you are developing, and you can use the competing product as a source of requirements.

#### Feature

A *feature* is part of a product. A feature can be independent and standalone, or it can work with other parts of a product.

#### Persona

A *persona* can be a person or a composite of many people. It is the description of a user, customer, buyer or other individual who might cause you to create a requirement. You can link requirements to personas and sources to provide traceability and to help with the planning process.

#### Product

Something of value produced by your company for sale or internal company use. A *product* can be merchandise or wares, software, a building project, or any other consumable. Products also represent services, applications, or systems in an IT environment.

#### Release

A *release* is similar to a project, an effort that ends with the delivery of value. It usually entails a number of features and requirements.

#### Requirement

A *requirement* is a documented specification that describes what a particular product or service should be or do. It is a statement that defines a necessary attribute, capability, characteristic, or quality of a product or service so that it provides value to a user.

#### Source

A *source* can be a company or organization. You can collect information about sources and include contact information and other market information. A source can be linked to a requirement to provide traceability and context.

#### Traceability

The ability to trace a requirement from its origin to the lowest levels of implementation, typically a test case or work item.

#### **User Story**

A *user story* is a way to define requirements in Agile Vision. A requirement in Product Vision can be linked to its associated user story in Agile Vision if these products are used together.

## Logging In

All new Product Vision users are given a user name and a temporary login password. As a convenience, you can set the check box to have Product Vision automatically populate the User Name field with your login user name. The user name and password are sent by email, usually from salesforce.com.

#### To log in

1. Go to the following Internet URL:

http://login.salesforce.com/

2. Enter your user name and password and click Login.

When you first log into Product Vision, you are instructed to change your password immediately.

## **Quick Tour**

The following sections describe the user interface and show how to use Product Vision features.

Product Vision Menu (see page 8)

Administration Menu (see page 8)

Page Filters (see page 9)

Navigation Links (see page 10)

Required Fields (see page 11)

Auto Suggest for Lookups (see page 11)

Sort List Page Information (see page 11)

List Display and Pagination (see page 12)

List Page Actions (see page 12)

Editable List Page Fields (see page 14)

### **Product Vision Menu**

Use the Product Vision menu to access the pages that let you manage all aspects of requirements for products.

The following menu sections appear on the Product Vision menu:

#### **Business Planning**

Use the selections in the Business Planning menu section to set up the sources and personas that let you track the origin of a requirement to its original requestor. There is no security around the contents of this menu section. All Product Vision users can view and edit the contents found here.

#### **Detailed Planning**

Use the selections in the Detailed Planning menu section to set up products, releases, features, and requirements. Role-based security controls the access to the components found under this menu section.

### **Administration Menu**

The Administration menu groups the product administration pages into the following menu sections:

#### Organization

Use the selection in the Organization menu section to set up users.

#### Application

Use the selections in the Application menu section to set up products and releases. Although you can use the links for products and releases on the Administration menu, these components can be set up and managed more easily from the Detailed Planning menu section on the Product Vision menu.

#### Configuration

Use the selections in the Configuration menu to:

Set up reports

The Reports link in the Configuration menu section navigates to the Force.com Reports screen. Your access rights determine the tasks you can perform here. For help setting up Reports, click the Help for this Page link.

 Create user-defined categories and states to organize requirements and products

### **Page Filters**

Some list pages have a filter below the header that lets you control what you view on the page. For example, you can filter the Features list page to view the listed items by product and release.

To display the filter and choose selection criteria, click Show Filter at the top of the list page. To show all items in the list page, click Show All. The Current Filter field displays the name of the filter that is currently in use on the list page.

| View: | All Records | • | Show Filter | Show All | Current Filter: | Vancouver Beta |
|-------|-------------|---|-------------|----------|-----------------|----------------|
|       |             |   |             |          |                 |                |

The following figure shows a displayed filter for features. Other list pages have different filters with different selection criteria, depending on the component. You can create and use a filter without saving, or you can name and save a filter for future use. You can save multiple filters.

When you create a filter, the selection criteria remains in effect for the list page. If you leave the list page and return to it, the list is pre-filtered with the selection criteria from the filter. To remove the filter criteria for the list page, click Show All.

| Filters:  | ×                 | New Filter: | Vancouver Beta   |
|-----------|-------------------|-------------|------------------|
| Releases: | Products:         |             |                  |
| Clear     | Clear             |             |                  |
| Beta      | Vancouver         |             |                  |
| RTM       | Seattle           |             |                  |
| Alpha     | Denver            |             |                  |
|           |                   |             |                  |
|           |                   |             |                  |
|           |                   |             |                  |
|           |                   |             |                  |
|           | Save Remove Filte | Filter      | Clear All Cancel |

#### To filter

- 1. With the list page open, click Show Filter.
- 2. In the list boxes, select the criteria for the filter search.
- 3. Click Filter.

#### To save a filter

- 1. With the list page open, click Show Filter.
- 2. Enter a name for the filter in the New Filter field.
- 3. In the list boxes, select the criteria for the filter search.
- 4. Click Save.

#### To use a saved filter

- 1. With the list page open, click Show Filter.
- 2. Select the filter name in the Filters field.
- 3. Click Filter.

#### To delete a saved filter

- 1. With the list page open, click Show Filter.
- 2. Select the filter name in the Filters field.
- 3. Click Remove Filter.

### **Navigation Links**

Users can navigate to most pages from almost every Product Vision page. On list pages, the action items Edit or View appear in an Action column. Clicking Edit navigates to the edit page for the product or component being viewed. Clicking View navigates to its detail page. If you are the creator of a product or component object such as a requirement, you will see both links. If you did not create the product or component, you do not have the right to edit and only the View action is visible in the Actions column.

Names of products and their components appear as underlined text. Clicking these links navigates to their respective detail pages.

On pages that are not main menu pages, a Back to List button on the header navigates to the previous page.

## **Required Fields**

Fields with a red border on the left side are required. The following illustration shows the two fields required for creating a new source: Source Name and Type.

| New Source            |          |
|-----------------------|----------|
| Source Name:          |          |
|                       |          |
| Type: Business Unit 💌 |          |
| Description:          | <u> </u> |
|                       |          |
|                       |          |
|                       |          |
|                       |          |
|                       |          |
|                       |          |
|                       |          |
|                       | <b>v</b> |

You cannot save changes on the page unless these fields contain valid data.

## **Auto Suggest for Lookups**

Auto suggest displays a list of values that matches the characters entered in the text field of a lookup attribute. For example, if you type *Bo* in a lookup text field, the system displays a list of suggested values containing the string *Bo*. Select the appropriate value from the list. Adding additional letters to the string further narrows the suggestions.

### Sort List Page Information

On some pages where data is displayed in list table format, you can sort the list on any of the columns.

| Actions     | Requirement ID | Title |                     |
|-------------|----------------|-------|---------------------|
| View   Edit | REQ-000001     | ݱ╝ᢤᡗ  | Sort Ascending      |
| View   Edit | REQ-000002     | Z↓    | Sort Descending     |
| View   Edit | REQ-000003     |       |                     |
| View   Edit | REQ-000004     |       | Group By This Field |
| View   Edit | REQ-000005     |       | Show in Groups      |

#### To sort a table

- 1. Move the cursor over a list heading.
- 2. Click the list menu button, and do one of the following:
  - Select Sort Ascending or Sort Descending to order the list items alphabetically in the order you want.
  - Click Group By This Field to group like items in the column together in the list.

### List Display and Pagination

A large product can have hundreds or thousands of requirements. By default, Product Vision displays 100 requirements at one time on the requirements list page. You can change the number of requirements that you view on the list page to a smaller number. Once you set the number of requirements to view at one time, the number becomes the new default display number. To move forward and backward through the pages, click the navigation buttons at the top or bottom of the work area.

A pagination tool located at the top and bottom of the work area displays the count on the page and the number of the items currently displayed.

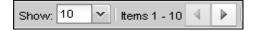

You can set the number of items you want to display on each page.

#### To set the number of requirements to display

- 1. Click the down arrow on the Show field.
- 2. Select the number of items.

The minimum number is ten items. The maximum is 100.

### List Page Actions

For each component you can create, a list page of the components displays. For example, Product Vision has a list page for the following components: sources, personas, products, releases, features, and requirements.

To display a component's list page, click the link in the Product Vision menu for the component.

If the Actions column on the list page contains both a View and an Edit link for a list item, you can make changes to the list item. You can use the links to do the following:

 Edit. You can open the details page for the item and make changes to the values in any of the fields that are active. View. You can open the detail page in view-only mode. If you decide to make changes, you can click the Edit button to change to edit mode if you are the creator of the component or the product owner of a product associated with the component.

| New Require | ment New Child | d Requirement Assign to                                            |
|-------------|----------------|--------------------------------------------------------------------|
| Actions     | Requirement ID | Click View to see<br>the details for the<br>highlighted list item. |
| View   Edit | REQ-000010     | Click Edit to change                                               |
| View   Edit | REQ-000009     | details.                                                           |
| View   Edit | REQ-000008     | req_d1yal/h                                                        |
| View   Edit | REQ-000007     | req_d1yal7h                                                        |
| View        | REQ-000001     | req_66zem2                                                         |

#### About View Mode

If the Actions column contains only a View link, you cannot change the details for the component because you do not have the appropriate rights.

| New Requirement | New Child Requ | irement Assign to Release M              |
|-----------------|----------------|------------------------------------------|
|                 |                |                                          |
| Actions         | Requirement ID | Title 🔺                                  |
| View   Edit     | REQ-000029     | If only View shows in                    |
| View   Edit     | REQ-000017     | the Actions column, you                  |
| View            | REQ-000024     | do not have the right to<br>edit the the |
| View            | REQ-000023     | component's details.                     |
| View   Edit     | REQ-000018     |                                          |

Some actions can be completed in View mode even if you are not the owner of a product or a component. The following table indicates what you can do from View mode.

| View mode action                                                 | Product owner<br>or creator can<br>perform? | User who is not a<br>product owner or<br>creator can perform? |
|------------------------------------------------------------------|---------------------------------------------|---------------------------------------------------------------|
| Add or delete requirements for products, releases, and features. | Yes                                         | Yes                                                           |
| Open and edit requirements for products, releases and features.  | Yes                                         | No                                                            |

| View mode action                                        | Product owner<br>or creator can<br>perform? | User who is not a<br>product owner or<br>creator can perform? |
|---------------------------------------------------------|---------------------------------------------|---------------------------------------------------------------|
| Add or delete releases for a product.                   | Yes                                         | Yes                                                           |
| Open and edit releases listed for a product.            | Yes                                         | No                                                            |
| Add edit and delete notes for a feature or requirement. | Yes                                         | No                                                            |
| Add and remove attachments for a feature.               | Yes                                         | No                                                            |

## **Editing List Page Fields**

Many fields on list pages can be edited directly, saving clicks to get to the detail page of the component you want to change.

Click in a list page field to begin editing. If the field can be edited, it activates so that you can make changes.

When you make changes to a field, a small red triangle appears in the upper left of the field to indicate that changes have been made. To save changes made to an editable field, click Save at the top of the list view. To revert to the original field values without saving, click Discard Changes.

The following editing and selection tools are available for editing list fields:

- Text boxes
- Drop-down lists

## **Editing Rules**

The following provides general guidelines for working in Product Vision:

- You can edit or delete any component that you create.
- A product owner has the right to edit any component associated with the product.

For example, if you are a product owner and a requirement is associated with your product, you can edit the requirement, even if you are not the creator or an assigned owner of the requirement.

- A product owner can remove a component creator's right to edit a component associated with a product.
- A product owner has the right to edit all of the features and releases associated with a product.
- A feature can have other owners besides a product owner or creator, and these additional owners also have the right to edit any requirements associated with the feature.

# **Chapter 2: Best Practice for Getting Started**

If you are new to Product Vision, the following process explains the best way to get started entering your requirement data.

1. Create the sources and personas you intend to use first.

Sources and personas provide knowledge about where product requirements come from and who is waiting for the fulfillment of a requirement. Having this basic information already in Product Vision lets you associate it with components like products and releases as they are created, providing traceability and context. You can create a source or persona with a requirement or product at any point, but having the information created and available for selection when other components are created saves extra clicks and rework.

2. Create products.

One of the primary intents of Product Vision is to manage product requirements. You can create the products for which you want to track requirements and provide information on cost, owners, personas, customers, market segments, competing products, strengths, weaknesses, and opportunities. Setting up a product in Product Vision provides a history that shows the reasoning that influences the requirements chosen to be completed.

3. Create releases.

A release can be associated with only one product. It is a way to organize requirements associated with a product into an effort that has a definite delivery time period. A release usually includes the fulfillment of a number of requirements or features.

4. Create features.

A feature can be standalone and cover one or more releases of a product.

5. Create requirements and associate them with the necessary products, releases, or features.

# **Chapter 3: Sources and Personas**

This section contains the following topics:

About Sources (see page 19) About Personas (see page 22)

## **About Sources**

Sources let you trace requirements back to their origins. Knowing how many sources requested a requirement and who the sources are can help you determine how quickly the requirement must be delivered. It is a factor in determining which requirements get done for a release of a product.

Sources can provide information about which geographic or market segments are involved. Product Vision provides the following source types:

- Business unit. Identifies a requirement from internal parts of your business.
- Customer. Identifies a requirement from active or prospective customers.
- Geography. Identifies a requirement specific to one or more geographies.
- Industry. Identifies a requirement specific to one or more industries.

## **Create a Source**

Create a source to describe the originator of a requirement or an organization that is interested in having a requirement fulfilled. Once you create a source, you can edit the source to add complete information.

#### To create a source

- Go to the Product Vision menu, and click Source from the Business Planning menu. The source list page appears.
- 2. Click New Source.
- 3. Complete the following fields:

#### Source Name

Specifies the name of the source.

#### Type

Specifies the source type. Once you select a type and save, the type cannot be changed.

Values: Business Unit, Customer, Geography, Industry.

#### Description

Provides a description of the item being created or edited.

- 4. Click Save and Close.
- 5. Complete the full information for the source by editing source details.

### **Edit Source Details**

#### To edit source details

- 1. Open the sources list page and click Edit in the Actions column next to the source name.
- 2. Complete or edit the following fields:

#### Source Name

Specifies the name of the source.

#### Туре

Specifies the source type. Once you select a type and save, the type cannot be changed.

Values: Business Unit, Customer, Geography, Industry.

#### **Primary Contact**

Specifies the name of the person at the source who can be contacted for information.

#### **Primary Contact Email**

Specifies the email address of the primary contact.

#### **Primary Contact Phone**

Specifies the telephone number of the primary contact.

#### Description

Provides a description of the item being created or edited.

3. Complete the following fields in the Customer section

#### Geography

Specifies the geographical area the source represents.

#### **Revenue to Date**

Indicates the revenue generated from the customer to date.

#### Industry

Specifies the market segment to which the source belongs.

#### **Potential Revenue**

Specifies the future revenue that may be generated from the source.

4. Complete the following fields in the Product Detail section:

#### **Competitor Products**

Specifies the competitor products that the source is associated with.

#### Requirements

Specifies the requirements to which the source is associated. You can associate multiple requirements to a source.

#### Products

Specifies the product or products to which the source applies. You can select more than one product to associate.

#### Personas

Specifies the personas associated with the source. You can associate more than one persona with a source.

5. Complete the following fields in the Market Information Section

#### **Market Size**

Specifies the size of the market that the source represents.

#### **Market Share**

Specifies the share of the market that the source currently has.

#### **Market Growth**

Specifies the expected growth of the market segment that the source is associated with.

Values: High, Medium, Low

6. Click Save.

### **View a Source**

The Source Details page contains information about a source that you can view. To display the page, click View in the Actions column of the source on the sources list page.

If you are the source owner, you can click Edit on the Source Details page and make changes to the source.

In View mode you can:

Add a new requirement for the source

## **About Personas**

A persona can be a real person or a composite of a person who represents a buyer or someone who influences the decision to buy a product. Associating a persona with a requirement can provide detailed information about who is expecting a requirement to be completed and how the requirement fits into the business model for the person. A persona can provide information about the issues that the requirement will satisfy including business needs, pain points, and buying habits.

### **Create a Persona**

Create a persona to indicate a person in an organization or a representative composite of a person who might influence a decision to buy your product. Once you create the persona, you can add full information by editing persona details.

#### To create a persona

- Go to the Product Vision menu, and click Persona from the Business Planning menu. The persona list page appears.
- 2. Click New Persona.
- 3. Complete the following fields:

#### Persona Name

Specifies the name of the persona.

#### Title

Specifies the title of the persona.

#### Description

Provides a description of the item being created or edited.

- 4. Click Save and Close.
- 5. Complete the full information for the persona by editing persona details.

### **Edit Persona Details**

#### To edit persona details

- 1. Open the personas list page and click Edit in the Actions column next to the persona name.
- 2. Complete or edit the following fields:

#### Persona Name

Specifies the name of the persona.

#### Age

Specifies the age of a persona.

#### **Organization Size**

Specifies the size of the organization that the persona belongs to.

Values: Small, Medium, Large

#### **Influenced By**

Specifies other personas that influence a persona.

#### Title

Specifies the title of the persona.

#### Gender

Specifies whether the persona is male or female.

#### Туре

Specifies how a persona might operate within the organization.

Values: User, Buyer, and Influencer.

#### Description

Provides a description of the item being created or edited.

- 3. Complete the persona by filling in detailed information in the following freeform text sections:
  - Issues
  - Needs
  - Pains
  - Buying Habits
  - Goal

Each text section contains a text formatting bar so that you can manipulate text.

4. Click Save.

## **View Persona Details**

The Persona Detail page contains in depth view-only information about a persona. To display the page, click View in the Actions column of the persona on the personas list page.

To change to Edit mode from the Persona Detail page, click Edit.

# **Chapter 4: Product Setup**

This section contains the following topics:

About Products (see page 25) About Releases (see page 28) About Features (see page 30)

## **About Products**

When you create a product, you create a detailed picture of the product for future reference. You can include information about finances, customers, competing products, geographic market segment, industry market segment, and features. You can also include more in-depth information about the product's strengths, weaknesses, opportunities, threats, and the problems addressed.

## **Create a Product**

After you create the product, edit the product details to add complete information about all aspects of the product.

#### To create a product

1. Go to the Product Vision menu, and click Products from the Detailed Planning menu.

The products list page appears.

- 2. Click New Product.
- 3. Complete the following fields:

#### **Product Name**

Specifies the name of the product.

#### **Product Description**

Provides a text description of the product.

#### **Planned Cost**

Specifies the intended cost of a product.

#### **Product Prefix**

Specifies a prefix for identifying Agile Vision user stories that make up the product backlog.

#### Lifecycle Stage

Specifies stage of development of a product.

**Values**: Concept, Under Development, Introduced, Growth, Mature, Decline, End of Life.

#### **Planned Effort**

Specifies the estimated effort to deliver the requirement.

- 4. Complete one of the following actions:
  - Click Save to save the Product and edit the product details.
  - Click Save and New to save the Product and create a new product.

### **Edit Product Details**

#### To edit product details

- 1. Open the products list and click Edit in the Actions column of the product.
- 2. On the product's edit page, complete or edit the following fields as necessary:

#### **Product Name**

Specifies the name of the product.

#### **Product Prefix**

Specifies a prefix for identifying Agile Vision user stories that make up the product backlog.

#### **Product Description**

Provides a text description of the product.

#### Lifecycle Stage

Specifies stage of development of a product.

**Values**: Concept, Under Development, Introduced, Growth, Mature, Decline, End of Life.

#### Competitor

Specifies that the product is a competitor product rather than a product of your business.

#### **Planned Revenue**

Specifies the earnings that are expected from a product.

#### **Actual Revenue**

Specifies the earnings received to date on the product.

#### **Planned Cost**

Specifies the intended cost of a product.

#### **Actual Cost**

Specifies the real cost of the product to date.

#### **Planned Effort**

Specifies the estimated effort to deliver the requirement.

#### **Actual Effort**

Specifies the real effort spent to deliver the product to date.

### **Product Owner**

Specifies the name of the owner or owners of the product.

- 3. Complete the freeform text sections by filling in detailed product information about the following:
  - Strengths
  - Weaknesses
  - Opportunities
  - Threats
  - Problem Addressed

You can enter up to 32,000 characters in each text box.

- 4. In the multi-value selection boxes, select the values you want associated with the product for the following:
  - Personas
  - Features
  - Competing Products
  - Geography Market Segment
  - Industry Market Segment
  - Customers
  - Requirements
- 5. Click Save.

### **View Product Details**

The Product Detail page contains information about a product that you can view. To display the page, click View in the Actions column of the product on the products list page.

If you are the product owner, you can click Edit on the Product Detail page and make changes to the product.

In View mode on the Product Detail page you can:

- Change the product owner
- Create a release or requirement
- Create a scrum team

## **About Releases**

A release indicates an update or change to a product, and therefore must be associated with a single product. A feature can be associated with a product and a release, but it is not required. You can create a feature to capture information, but leave the feature unassociated with a product or release until planning is complete. If Agile Vision is also used, any releases created also appear in Agile Vision.

### **Create a Release**

After you create the release, edit the release details to add complete information about all aspects of the release.

#### To create a release

1. Go to the Product Vision menu, and click Releases from the Detailed Planning menu.

The release list page appears.

- 2. Click New Release.
- 3. Complete the following fields:

#### **Release Name**

Specifies the name of the release.

#### Product

Specifies the product with which the release is associated.

#### Description

Provides a description of the item being created or edited.

#### Start Date

Specifies the date when release effort begins.

#### **Release Date**

Specifies the date when release effort is complete.

#### Active

Specifies the release is active and can be worked on and tracked in Product Vision.

#### Default: Selected

- 4. Complete one of the following actions:
  - Click Save to save the release and edit the release details.
  - Click Save and New to save the release and create a new release.

### **Edit Release Details**

#### To edit release details

- 1. Open the releases list page and click Edit in the Actions column of the release you want to edit.
- 2. On the release's edit page, complete or edit the following fields as necessary:

#### **Release Name**

Specifies the name of the release.

#### Start Date

Specifies the date when release effort begins.

#### Active

Specifies the release is active and can be worked on and tracked in Product Vision.

#### Default: Selected

#### **Total Cost**

Specifies the total cost of labor, material, equipment, and expense resources for the release.

#### Product

Displays the product with which the release is associated.

#### **Release Date**

Specifies the date when release effort is complete.

#### Description

Provides a description of the item being created or edited.

#### **Total Effort**

Specifies the total effort expended for the release.

3. Click Save.

### **View Release Details**

The Release Detail page contains information about a release that you can view. To display the page, click View in the Actions column of the release on the releases list page.

If you are the release owner or the associated product's owner, you can click Edit on the page and make changes to the release.

In View mode on the Release Detail page you can:

- Add a feature to a release
- Create a requirement
- Create a sprint
- Create a baseline

## **About Features**

A feature can be associated with a product, but it is not required. You can create a feature to capture information, but leave the feature unassociated with a product until planning is complete.

### **Create a Feature**

After you create the feature, edit the feature details to add complete information about all aspects of the feature.

#### To create a feature

1. Go to the Product Vision menu, and click Features from the Detailed Planning menu.

The features list page appears.

- 2. Click New Feature.
- 3. Complete the following fields:

#### Feature Name

Specifies the name of the feature.

#### Product

Specifies the product with which the feature is associated.

#### Description

Provides a description of the item being created or edited.

- 4. Click Save and Close.
- 5. Complete the full information for the feature by editing feature details.

### **Edit Feature Details**

#### To edit feature details

- 1. Open the features list page and click Edit in the Actions column of the feature you want to edit.
- 2. Complete the following fields:

#### Feature Name

Specifies the name of the feature.

#### Product

Specifies the product with which the feature is associated.

#### **Feature Owner**

Specifies the owner of the feature. You can select more than one owner.

#### Description

Provides a description of the item being created or edited.

3. Click Save and Close.

### **View Feature Details**

The Feature Detail page contains information about an individual feature that you can view. To display the page, click View in the Actions column of the feature on the features list page.

If you are the feature owner or an associated product's owner, you can click Edit on the page and make changes to the feature.

In View mode on the Feature Detail page you can:

- Create a requirement
- Add a note to a feature
- Add an attachment to a feature

# **Chapter 5: Requirements**

This section contains the following topics:

About Requirements (see page 33) <u>Create a Requirement</u> (see page 33) <u>Edit Requirement Details</u> (see page 35) <u>View Requirement Details</u> (see page 37) <u>View and Manage Requirements Lists</u> (see page 37)

## **About Requirements**

You can enter requirements in Product Vision using one of the following methods:

- Click the Requirements link on the Detailed Planning menu and click New Requirement.
- Open a product, source, release, or feature in View mode and click New Requirement in the Requirements section.

Any requirement you create is listed on the Requirements list page. You can filter and sort the requirements to see only the information you want in the list.

To see the requirements for a particular product, open the details page for the product by clicking View in the Actions column of the list page. Any requirements associated with the product are listed in the Requirements section of the detail page. You can also view the requirements for a release or feature by opening them in View mode and looking in the Requirements section.

## **Create a Requirement**

After you create a requirement, edit the requirement details to add complete information about all aspects of the requirement.

#### To create a requirement

1. Go to the Product Vision menu, and click Requirements from the Detailed Planning menu.

The requirements list page appears.

2. Click New.

3. Complete the following fields:

#### Title

Specifies the name of the requirement.

#### Description

Provides a description of the item being created or edited.

#### Category

Specifies a way to group requirements that is defined by your company. Select one of the options from the drop-down.

#### Complexity

Specifies the degree of difficulty that can be expected in completing the requirement.

Values: High, Medium, Low

#### **Cost Estimate**

Specifies the estimated expense of the requirement.

#### State

This field is defined by your company. Typically, this field is used to label different workflow stages for a requirement.

#### Priority

Specifies the precedence of the requirement over other requirements.

Values: Very High, High, Medium, Low, Very Low, Not Prioritized

#### Product

Specifies the product or products to which the requirement applies. You can select more than one product to associate with the requirement.

- 4. Click Save and Close.
- 5. Complete the full information for the requirement by editing requirement details.

## **Edit Requirement Details**

#### To edit requirement details

- 1. Open the requirements list page and click Edit in the Actions column of the requirement you want to edit.
- 2. On the Requirement Edit page, complete or edit the following fields as necessary:

#### Title

Specifies the name of the requirement.

#### **Financial Benefits**

Specifies the amount of potential profit the requirement can provide.

#### Complexity

Specifies the degree of difficulty that can be expected in completing the requirement.

Values: High, Medium, Low

#### Priority

Specifies the precedence of the requirement over other requirements.

Values: Very High, High, Medium, Low, Very Low, Not Prioritized

#### State

This field is defined by your company. Typically, this field is used to label different workflow stages for a requirement.

#### **Labor Estimate**

Specifies the estimated labor cost for the requirement.

#### **Cost Estimate**

Specifies the estimated expense of the requirement.

#### **Confidence Level**

Specifies the level of confidence the owner has in the organization's understanding of the requirement and the organization's ability to deliver the requirement.

Values: High, Medium, and Low.

#### Category

Specifies a way to group requirements that is defined by your company. Select one of the options from the drop-down.

#### **Parent Requirement**

Specifies the requirement that is the parent of the current requirement. This field applies only to child requirements

#### Is Active

Specifies that the requirement is active and can be assigned to releases and features. Inactive requirements do not appear in the list views or hierarchy views.

Default: Selected

#### Product

Specifies the product or products to which the requirement applies. You can select more than one product to associate with the requirement.

#### Features

Specifies the features to which the requirement is assigned.

#### Releases

Specifies the releases to which the requirement is assigned. You can assign the requirement to more than one release.

#### **Requirement Owner**

Specifies the name of the owner or owners of the requirement.

#### Sources

Specifies the sources associated with the requirement. You can assign the requirement to more than one source.

#### Personas

Specifies the personas associated with the requirement. You can associate more than one persona with a requirement.

#### Description

Provides a description of the item being created or edited.

#### Problem

Specifies the problem the requirement addresses or solves.

- 3. Click Save.
- 4. Click Back to List.

## **View Requirement Details**

The Requirement Detail page contains information about a requirement that you can view. To display the page, click View in the Actions column of the requirement on the requirements list page.

If you are the requirement owner or the owner of an associated product or feature, you can click Edit on the page and make changes to the requirement.

In View mode on the Requirement Detail page you can:

- Add a child requirement
- Add a user story (if used with CA Agile Vision)
- Add a note
- Add an attachment

## View and Manage Requirements Lists

The Requirements list page has three list viewing options available:

- All Records. From this view, you can create new requirements or view and edit individual requirements.
- Requirement Hierarchy. This is the default view. Use this view to see and manage parent-child relationships between requirements and to create new requirements.
- Traceability Matrix. Use this view to see the user cases associated with a requirement. You can also click a link to see the detailed information about the requirement, including associated source and persona information.

## View the Traceability Matrix

The Traceability Matrix allows you to see the origin of a requirement and any user story associated with the requirement through Agile Vision.

#### To view the Traceability Matrix

- 1. Display the requirements list page.
- 2. In the View field, select Traceability Matrix.
- 3. Click one of the following links for information:
  - Click a requirement name to see detailed information about the requirement that includes the source or persona that originated the requirement and product and release information.
  - Click a user story name to see details about how the requirement is being fulfilled in Agile Vision.

### **View the Requirements Hierarchy**

The requirements hierarchy lets you quickly identify which requirements have been associated as parent and child. The list shows in order by parent with the children below the parent.

#### To view the Requirements Hierarchy

- 1. Display the requirements list page.
- 2. In the View field, select Requirements Hierarchy.

You can edit some fields on the requirements hierarchy list page. To edit, click in a field. If the field can be edited, it activates so that you can make changes.

Right click on a requirement to see a menu that allows you to view, edit, delete, expand or collapse the requirement.

A gray arrow indicates a collapsed hierarchy with the children hidden. A black arrow indicates an expanded parent with the children listed below. In the following illustration, the expanded hierarchy has four levels. You can create an unlimited number of levels in a hierarchy.

| New Requirement | New Child Requireme | ent Assign to Relea                                |  |
|-----------------|---------------------|----------------------------------------------------|--|
| Requirement ID  | _                   |                                                    |  |
| REQ-000029      |                     | ollapsed parent<br>equirement                      |  |
| REQ-000004      |                     |                                                    |  |
| REQ-000005      |                     |                                                    |  |
| REQ-000011      | E                   | panded parent                                      |  |
| REQ-000021      | W N                 | with child,<br>grandchild, and<br>great-grandchild |  |
| A REQ-000022    |                     |                                                    |  |
| ▲ REQ-00002     |                     |                                                    |  |
| REQ-00          | 0024                |                                                    |  |

# Appendix A: Third-Party Acknowledgements

This section contains the following topics:

Ext JS - JavaScript Library (see page 41) JSON 1.0 (see page 42) jquery 1.3.2 (see page 43)

## **Ext JS - JavaScript Library**

Ext JS - JavaScript Library

Copyright (c) 2006-2010, Ext JS, Inc.

All rights reserved.

licensing@extjs.com

http://extjs.com/license

Open Source License

Ext is licensed under the terms of the Open Source GPL 3.0 license.

http://www.gnu.org/licenses/gpl.html

There are several FLOSS exceptions available for use with this release for open source applications that are distributed under a license other than the GPL.

\* Open Source License Exception for Applications

http://extjs.com/products/floss-exception.php

\* Open Source License Exception for Development

http://extjs.com/products/ux-exception.php

**Commercial License** 

\_\_\_\_\_

This is the appropriate option if you are creating proprietary applications and you are not prepared to distribute and share the source code of your application under the GPL v3 license. Please visit http://extjs.com/license for more details.

OEM / Reseller License

For more details, please visit: http://extjs.com/license.

--

This library is distributed in the hope that it will be useful, but WITHOUT ANY WARRANTY; without even the implied warranty of MERCHANTABILITY or FITNESS FOR A PARTICULAR PURPOSE. See the GNU General Public License for more details.

## **JSON 1.0**

This product includes JSON 1.0 software, which CA distributes in accordance with the following terms:

Copyright (c) 2002 JSON.org

Permission is hereby granted, free of charge, to any person obtaining a copy of this software and associated documentation files (the "Software"), to deal in the Software without restriction, including without limitation the rights to use, copy, modify, merge, publish, distribute, sublicense, and/or sell copies of the Software, and to permit persons to whom the Software is furnished to do so, subject to the following conditions:

The above copyright notice and this permission notice shall be included in all copies or substantial portions of the Software.

The Software shall be used for Good, not Evil.

THE SOFTWARE IS PROVIDED "AS IS", WITHOUT WARRANTY OF ANY KIND, EXPRESS OR IMPLIED, INCLUDING BUT NOT LIMITED TO THE WARRANTIES OF MERCHANTABILITY, FITNESS FOR A PARTICULAR PURPOSE AND NONINFRINGEMENT. IN NO EVENT SHALL THE AUTHORS OR COPYRIGHT HOLDERS BE LIABLE FOR ANY CLAIM, DAMAGES OR OTHER LIABILITY, WHETHER IN AN ACTION OF CONTRACT, TORT OR OTHERWISE, ARISING FROM, OUT OF OR IN CONNECTION WITH THE SOFTWARE OR THE USE OR OTHER DEALINGS IN THE SOFTWARE.

## jquery 1.3.2

This product includes jquery 1.3.2 software, which CA has elected to distribute in accordance with the following terms:

Copyright (c) 2009 John Resig, http://jquery.com/

Permission is hereby granted, free of charge, to any person obtaining a copy of this software and associated documentation files (the "Software"), to deal in the Software without restriction, including without limitation the rights to use, copy, modify, merge, publish, distribute, sublicense, and/or sell copies of the Software, and to permit persons to whom the Software is furnished to do so, subject to the following conditions:

The above copyright notice and this permission notice shall be included in all copies or substantial portions of the Software.

THE SOFTWARE IS PROVIDED "AS IS", WITHOUT WARRANTY OF ANY KIND, EXPRESS OR IMPLIED, INCLUDING BUT NOT LIMITED TO THE WARRANTIES OF MERCHANTABILITY, FITNESS FOR A PARTICULAR PURPOSE AND NONINFRINGEMENT. IN NO EVENT SHALL THE AUTHORS OR COPYRIGHT HOLDERS BE LIABLE FOR ANY CLAIM, DAMAGES OR OTHER LIABILITY, WHETHER IN AN ACTION OF CONTRACT, TORT OR OTHERWISE, ARISING FROM, OUT OF OR IN CONNECTION WITH THE SOFTWARE OR THE USE OR OTHER DEALINGS IN THE SOFTWARE.